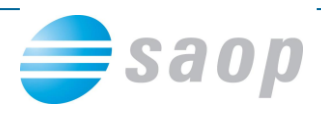

## **Zatvaranje sitnih razlika**

Prilikom plaćanja računa može doći do odstupanja između vrijednosti računa i plaćanja koje se odnosi na taj račun. Za iznos tog odstupanja ostaju potraživanja i obveze otvoreni kao što prikazuje idući primjer:

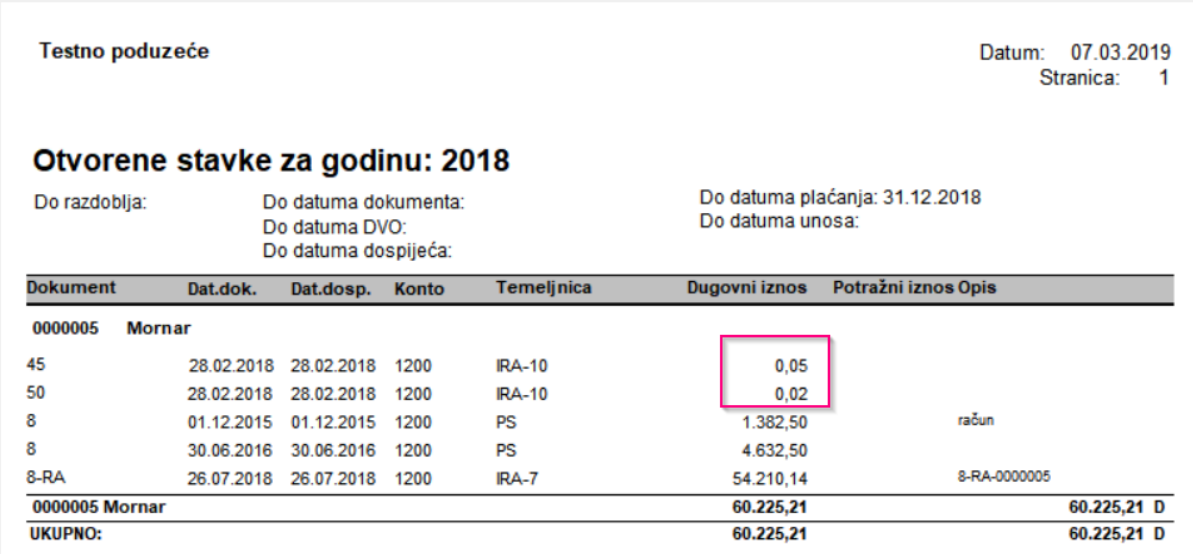

Alat za zatvaranje sitnih razlika se nalazi među *Godišnjim obradama* / *Zatvaranje sitnih razlika*. Može se koristiti za zatvaranje sitnih razlika tijekom godine. Preporučuje se da se to napravi barem jednom godišnje i to na 31.12.yyyy., odnosno u godini u kojoj su stavke bile zatvorene kako se razlike ne bi prenosile u početno stanje nove godine.

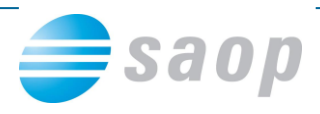

Prilikom pokretanja programa otvara se idući prozor, u kojem unesemo postavke za izračun, kako slijedi u nastavku:

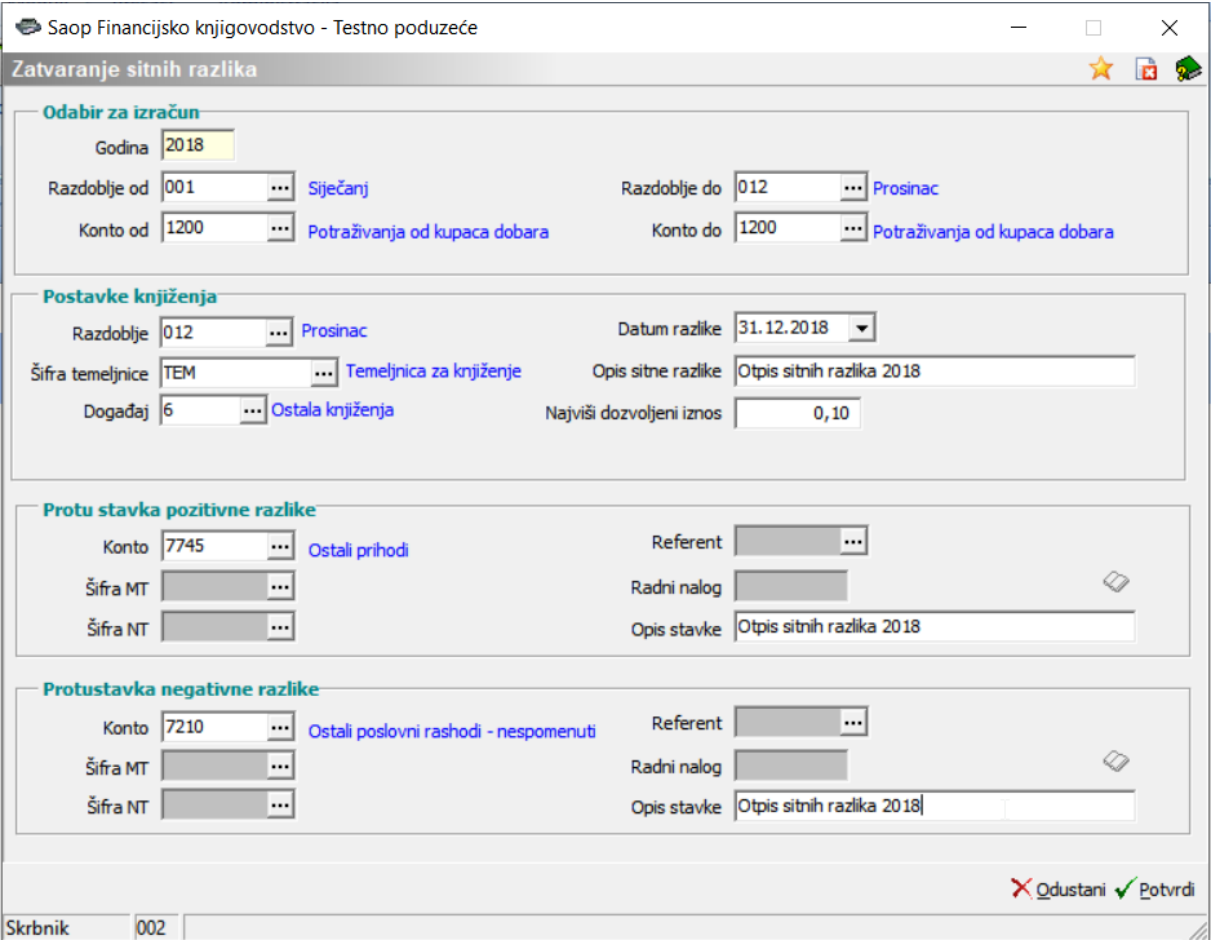

U dijelu ekrana *Odabir za izračun* upišemo koje podatke želimo obuhvatiti obračunom, *Razdoblje* koje želimo uzeti u obzir, te broj konta na kojem želimo zatvoriti sitne razlike. U našem primjeru je to konto 1200 i svi dokumenti u razdoblju od 1-12.

U dijelu ekrana *Postavke knjiženja* upišemo *Razdoblje* u koje želimo proknjižiti temeljnicu sitnih razlika, odaberemo *Temeljnicu*, *Događaj*, *Datum* i *Opis sitne razlike*. Događaj za knjiženje može biti tipa *O - račun i plaćanje*.

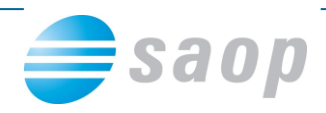

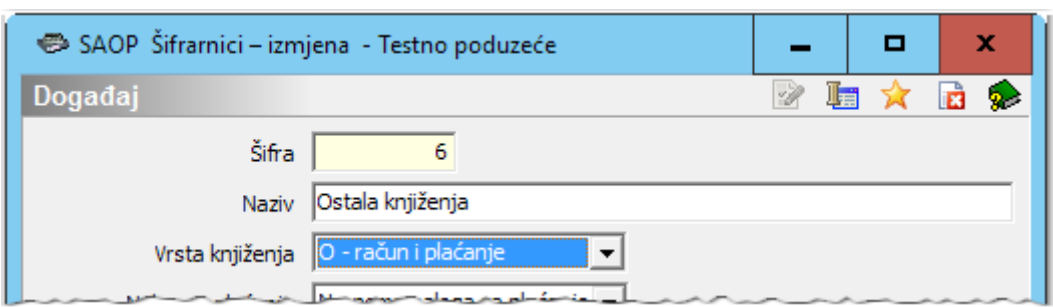

U polje *Najviši dozvoljeni iznos* upišemo maksimalni iznos kojeg možemo zatvoriti kao sitnu razliku. Program će pregledati sve otvorene dokumente na odabranom kontu i ako je iznos otvorene stavke jednak ili manji iznosu upisanom u ovom polju, razliku će knjižiti na konto sitnih razlika.

U polje *Pozitivne / negativne sitne razlike* unesemo konto, na kojeg želimo knjižiti pozitivne / negativne sitne razlike. Unos šifre konta je obvezan. Konto unesemo kod prvog izračuna, za dalje program "pamti" konto iz prethodnog izračuna.

Ako se konto sitnih razlika vodi analitički potrebno je unijeti analitike na koje će biti proknjižene sitne razlike. U polje *Opis* upišemo proizvoljan tekst.

Klikom na ikonu *Potvrdi* aktiviramo izračun. Program pripremi izvještaj izračunanih sitnih razlika.

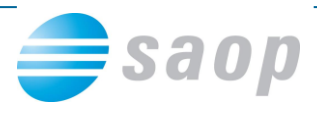

## Testno poduzeće

Datum: 07.03.2019<br>Stranica: 1

## Zatvaranje sitnih razlika za godinu2018

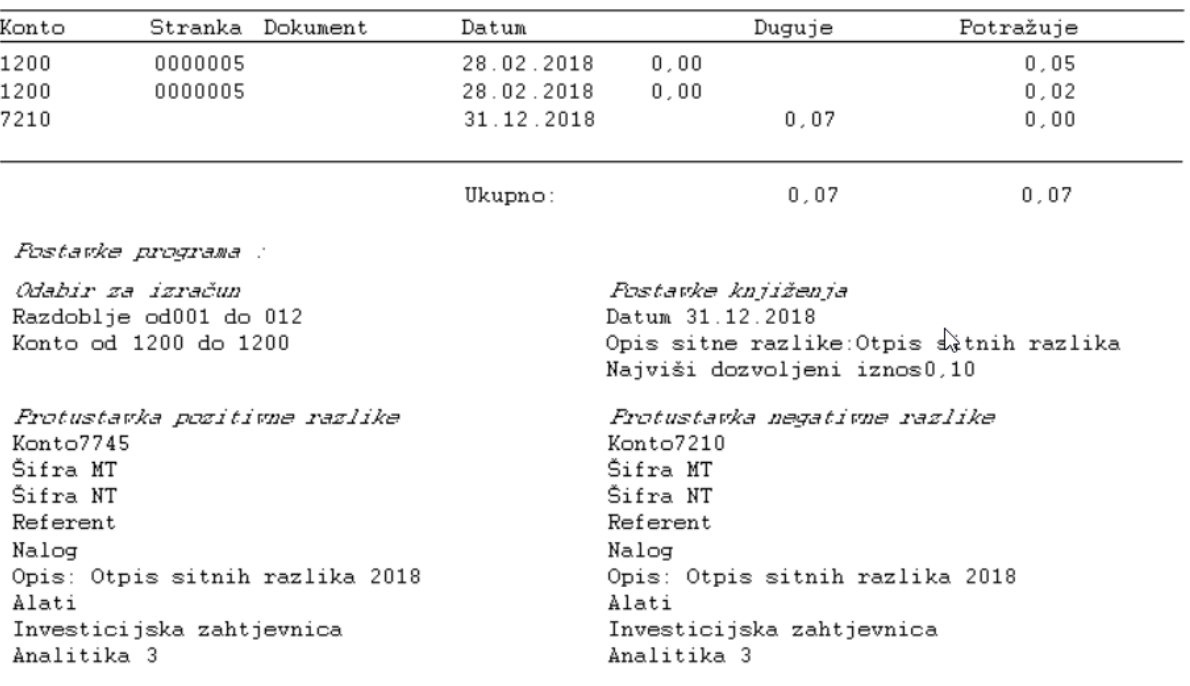

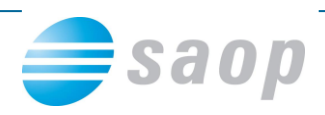

## Kroz *Posredno knjiženje* se pripremi temeljnica.

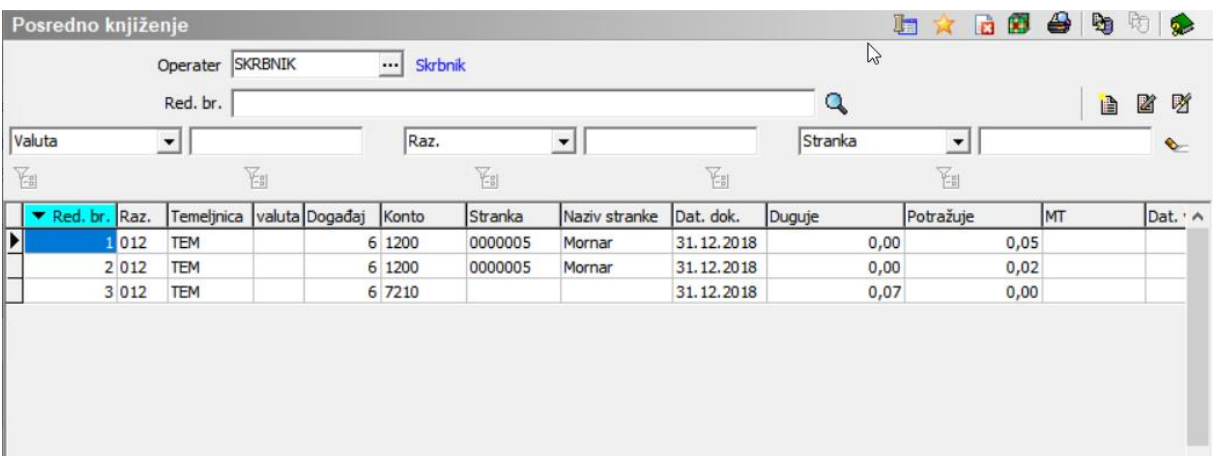

Pripremljenu temeljnicu možemo provjeriti i klikom na ikonu Knjiži proknjižiti u *Glavnu knjigu*. Ukoliko smo u bilo kojem koraku pogriješili možemo temeljnicu izbrisati i ponoviti cijeli postupak.

*\*\*\* Upute ažurirane s verzijom iCentra 2019.04.001. Daljnjim dopunama modula upute se mogu promijeniti u skladu s novostima objavljenima na internetskoj stranici: <http://help.icenter.si/hr/> . \*\*\**

*Split, 07. ožujak 2019.*